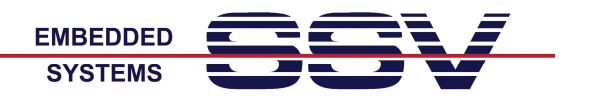

# **DIL/NetPC Starter Kit DNP/SK30: Erste Inbetriebnahme**

Der DIL/NetPC Starter Kit DNP/EVA30 dient dazu, sich mit der SSV Embedded Linux Umgebung für den DIL/NetPC DNP/9265 vertraut zu machen und die erforderlichen Soft- und Hardwarekomponenten für eigene Anwendungen zu entwickeln.

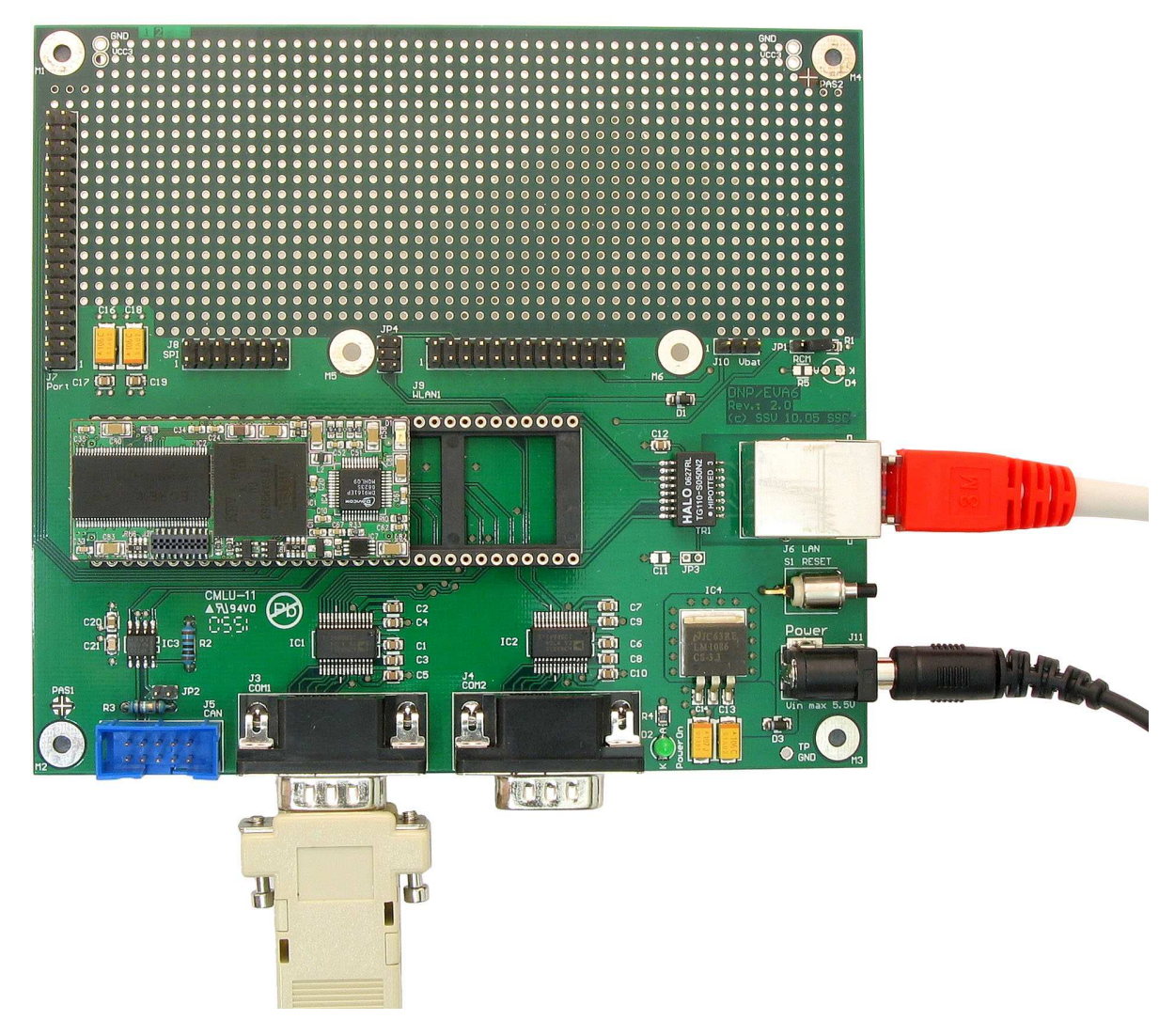

**Abbildung 1:** Kabelverbindungen und Spannungsversorgung für das DNP/SK30

Der DIL/NetPC Starter Kit benötigt jeweils eine serielle RS232- und eine Ethernet-LAN-Verbindung zu Ihrem PC. Benutzen Sie für diese beiden Verbindungen ein Null-Modemkabel und ein LAN-Crossover-Kabel. Beides wird von uns zusammen mit dem DNP/SK30 ausgeliefert.

Für die Spannungsversorgung ist ein Steckernetzteil (Eingang 100 – 240 VAC, Ausgang 5 VDC, max. ca. 1500 mA) erforderlich. Auch ein solches Netzteil gehört zum Lieferumfang.

Verkabeln Sie das DNP/SK30 wie in der Abbildung 1 dargestellt. Versorgen Sie dann das Steckernetzteil mit der erforderlichen AC-Eingangsspannung.

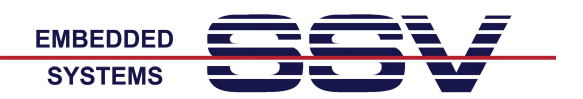

# **Serielle Konsole**

Über die serielle RS232-basierte Verbindung zwischen dem DNP/EVA30 und Ihrem PC können Sie den U-Boot Boot Loader und das Linux bedienen.

Starten Sie auf Ihrem PC ein Terminal-Emulationsprogramm (Windows-PCs: *HyperTerminal*, *TeraTerm* usw., Linux-PCs: *Minicom*). Konfigurieren Sie die serielle Schnittstelle Ihres PCs mit **115.200 bps**, **8 Datenbits**, **1 Stopbit**, Kein (**No**) **Paritybit**, kein (**No**) **Handshaking**.

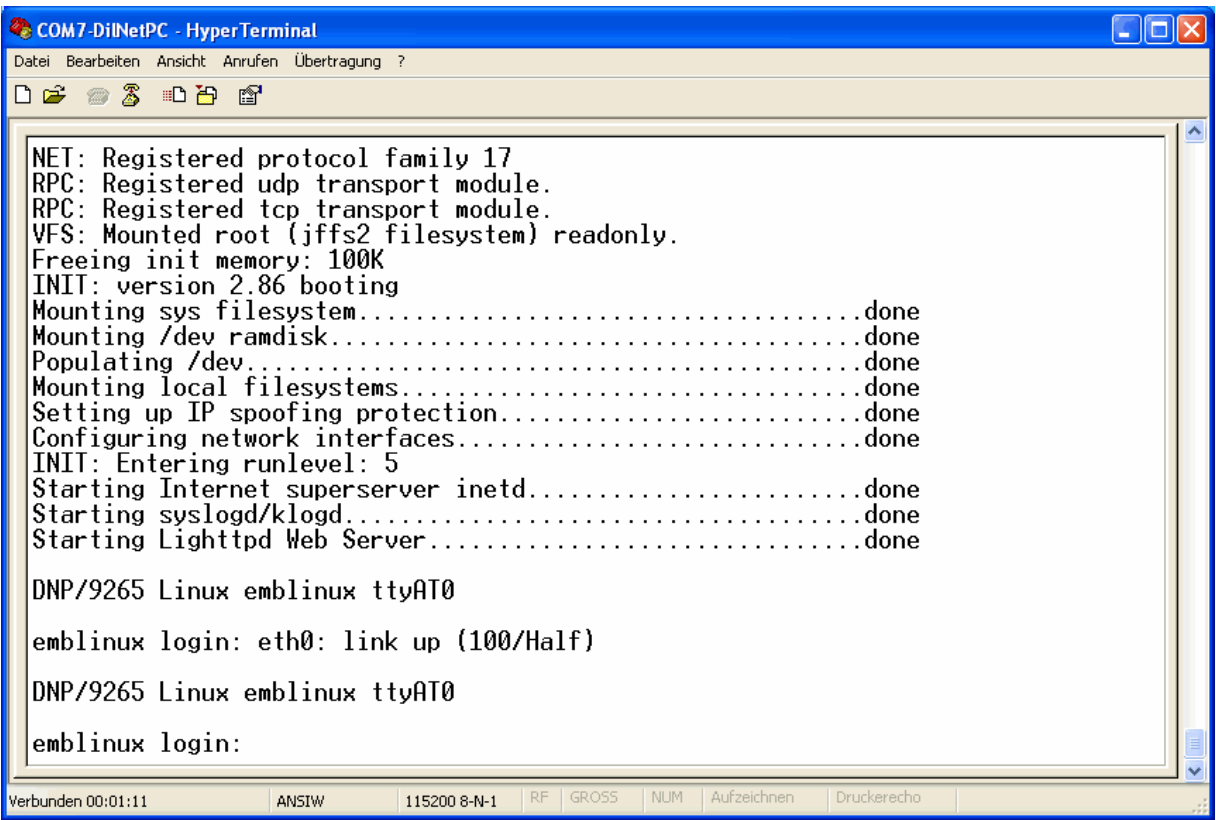

**Abbildung 2:** Serielle Linux-Konsole mit HyperTerminal als Terminal-Emulationsprogramm

Über das Terminal-Emulationsprogramm können Sie den Boot-Prozess beobachten und sich als Benutzer mit dem Benutzernamen **root** und dem Passwort **root** anmelden.

Beachten Sie bitte, dass Sie sich durch die Anmeldung mit "root/root" als Administrator eingeloggt haben. Mit anderen Worten: Sie haben alle Rechte hinsichtlich der Dateizugriffe im Linux des DNP/SK30.

**Anmerkung:** Sollte am Ende des Bootvorgangs keine Eingabeaufforderung zu sehen sein, betätigen Sie bitte einfach einmal die *Eingabe*-Taste Ihres Terminal-Emulationsprogramms.

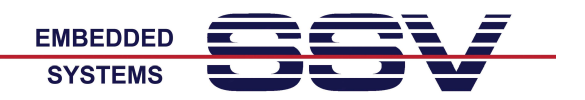

## **Das Linux-Dateisystem des DNP/9265**

Bis auf drei Ausnahmen sind sämtliche Verzeichnisse im Root-Dateisystem nach dem Booten **Read-only**. Mit anderen Worten: aus diesen Verzeichnissen kann nur gelesen werden. Die Ausnahmen sind in der Tabelle 1 zu finden.

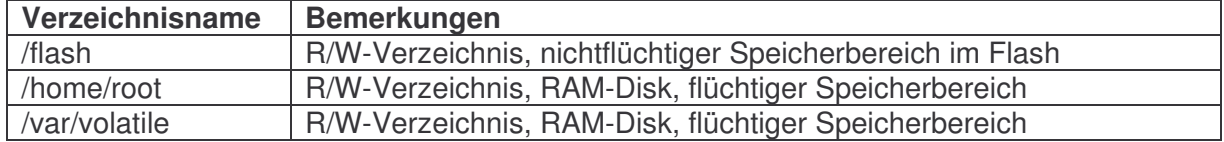

**Tabelle 1:** R/W-Verzeichnisse im Dateisystem

Die Read-only-Einschränkung dient zur Sicherung sämtlicher Dateien des Dateisystems. Es ist unter normalen Betriebsumständen nicht möglich, eine für den Betrieb des DIL/NetPCs wichtige Datei durch Überschreiben zu beschädigen oder zu löschen. Meldet man sich mit dem Benutzernamen **root** und dem Passwort **root** an, kann das Dateisystem jederzeit über die Eingabe

### **mount / -o remount,rw**

als Read/Write "gemountet" werden. Danach sind alle Dateien schreib- und löschbar. Dieser Zustand erfordert allerdings eine große Sorgfalt, da auch systemrelevante Dateien beschädigt werden können. Über

### **mount / -o remount,ro**

wird auf Wunsch jederzeit wieder der Ausgangszustand nach dem Booten hergestellt.

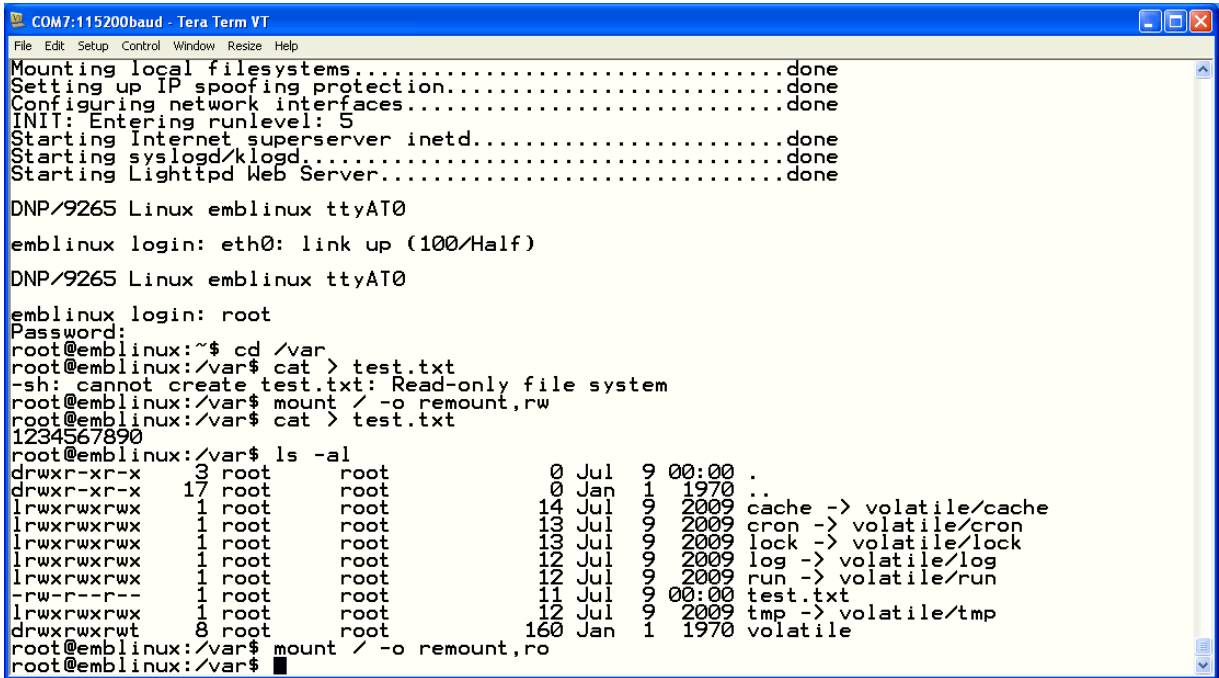

**Abbildung 3:** Aufheben des Schreibschutzes per Mount-Befehl

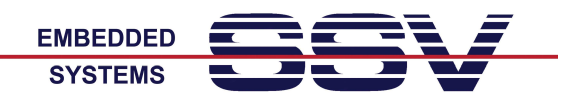

# **Testen der Ethernet-LAN-Verbindung**

Die Linux-IP-Adressse des DNP/SK30 ist auf **192.168.0.126** (Network Mask: 255.255.255.0) voreingestellt. Öffnen Sie bitte auf Ihrem PC ein Eingabeaufforderungsfenster und testen Sie durch die Eingabe

**ping 192.168.0.126**

die Ethernet-LAN-Verbindung zwischen dem DNP/SK30 und Ihrem PC. Bitte beachten Sie, dass ein *ping* vom DNP/SK30 erst nach dem Ende des Boot-Prozesses beantwortet wird.

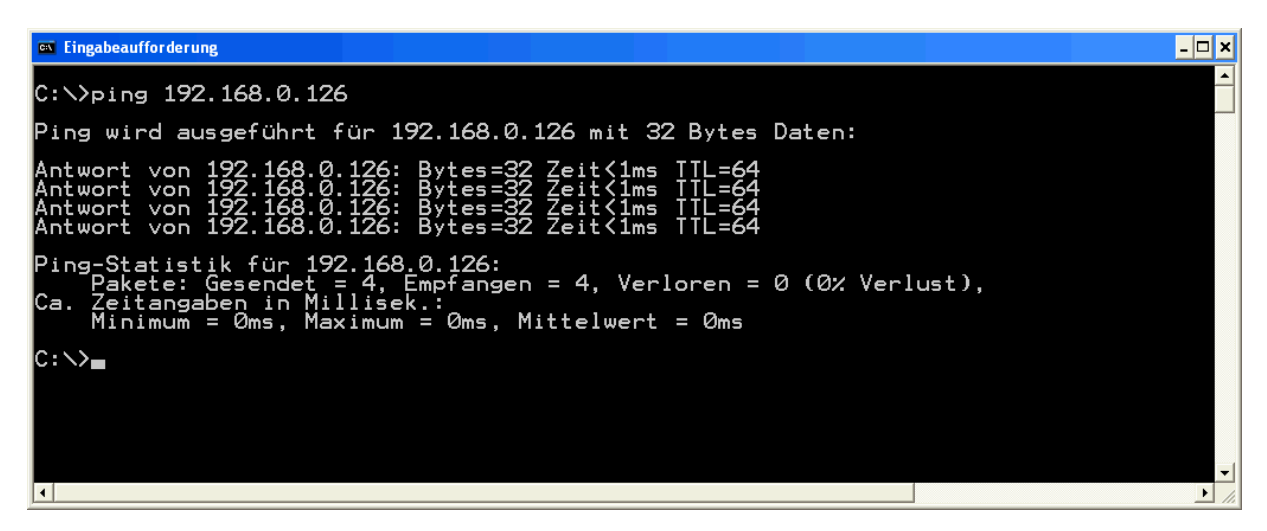

**Abbildung 4:** Verbindungstest per *ping* zur IP-Adresse 192.168.0.126

Falls das DNP/SK30 nicht wie in der Abbildung 4 antwortet, prüfen Sie bitte die IP-Adresse des PC, die LAN-Verkabelung und ggf. eine evtl. aktive Firewall auf Ihrem PC.

Die IP-Adresse Ihres PC muss im Netz **192.168.0.0** liegen. Eine mögliche Einstellung für Ihren PC wäre die IP-Adresse **192.168.0.1** und die Netzwerk-Maske **255.255.255.0**.

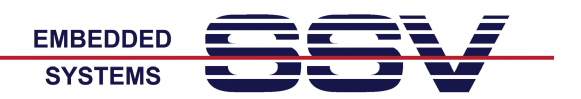

# **Telnet-Zugriff**

Wenn Sie über eine funktionierende Ethernet-LAN-Verbindung zwischen Ihrem PC und dem DNP/SK30 verfügen, können Sie eine Telnet-Sitzung im Linux des DNP/SK30 erzeugen. Starten Sie hierzu auf Ihrem PC zum Beispiel durch die Eingabe

**telnet 192.168.0.126**

einen Telnet-Client. Alternativ dazu können Sie auch entsprechende Programme wie zum Beispiel TeraTerm als Telnet-Client einsetzen.

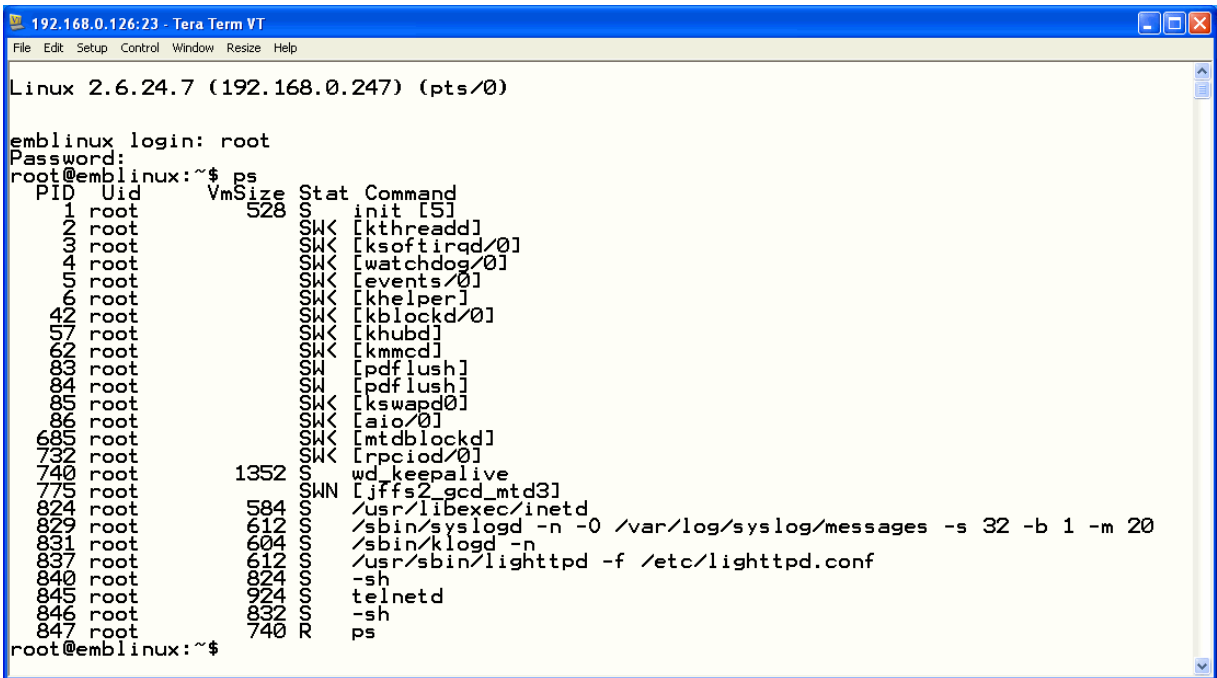

**Abbildung 5:** Telnet-Sitzung mit TeraTerm

Beantworten Sie Login-Aufforderung bitte mit dem Benutzernamen **root**. Als Passwort muss ebenfalls **root** eingegeben werden.

Nach einem Login können Sie innerhalb der Telnet-Sitzung beliebige Linux-Kommandos ausführen.

Beachten Sie bitte, dass Sie sich durch die Anmeldung mit "root/root" als Administrator eingeloggt haben. Mit anderen Worten: Sie haben alle Rechte hinsichtlich der Dateizugriffe im Linux des DNP/SK30.

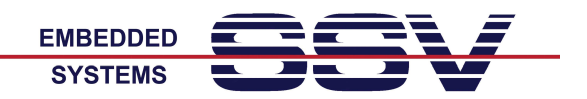

## **Test des Embedded Web-Server**

Im Linux des DNP/SK30 ist ein Web-Server aktiv. Für einen ersten Test dieses Servers starten Sie bitte einen Browser auf Ihrem PC und tippen Sie die URL

### **http://192.168.0.126**

im Adressbereich des Browsers ein. Dadurch wird die Datei *index.html* aus dem Dateisystem des DNP/SK30 vom Browser angefordert und zur Anzeige gebracht.

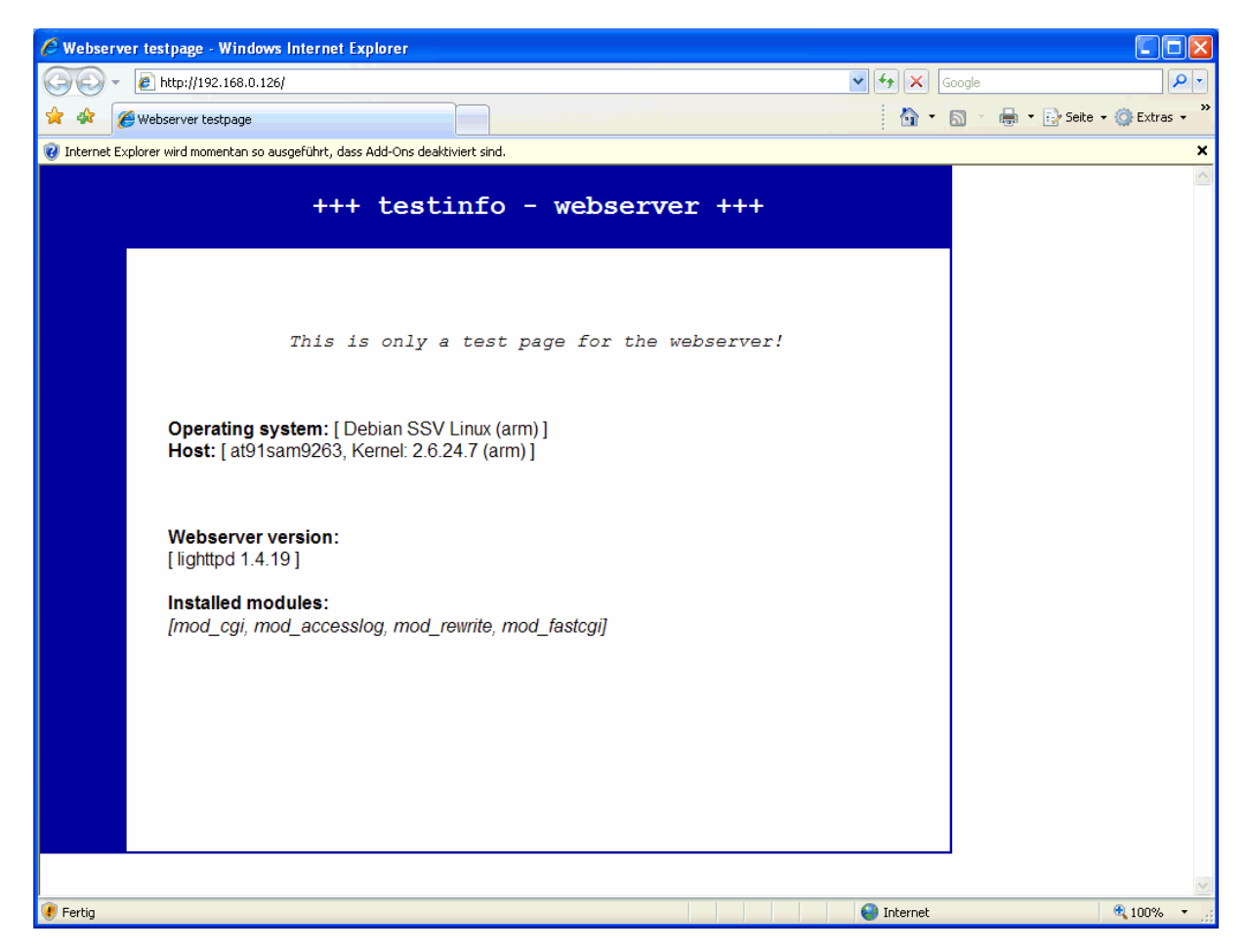

**Abbildung 6:** Browser-Zugriff auf den Web-Server des DNP/SK30

Die Datei *index.html* finden Sie im Verzeichnis */www* des DNP/SK30. In diesem Verzeichnis können Sie auch eigene Dateien ablegen.

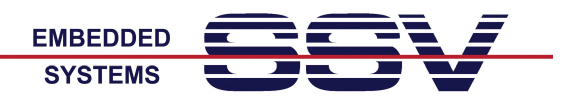

# **Dateitransfer per TFTP**

Im Linux des DNP/SK30 ist ein TFTP-Client enthalten. Über diesen Client können Sie beliebige Dateien zwischen dem PC und dem Dateisystem des DNP/SK30 per Ethernet austauschen. Für den Betrieb des TFTP-Client ist auf Ihrem PC ein TFTP-Server erforderlich.

Wenn Sie zum Beispiel vom PC eine Datei mit dem Namen *autostart.sh* in das Verzeichnis */var* im Dateisystem des DNP/SK30 übertragen wollen, führen Sie bitte einfach innerhalb einer Telnet-Sitzung im Linux des DNP/SK30 die hier folgenden Kommandos aus:

**cd /var tftp 192.168.0.249 get autostart.sh quit**

Mit dem ersten Kommando verzweigen Sie in das Verzeichnis */var* innerhalb des Dateisystems des DNP/SK30.

Das zweite Kommando baut eine Verbindung zu einem TFTP-Server auf. In diesem Beispiel hat der PC mit dem TFTP-Server die IP-Adresse 192.168.0.249.

Mit Hilfe des dritten Kommandos wird per TFTP-GET die Datei übertragen. Nachdem dieses Kommando ausgeführt wurde, zeigt Ihnen das Linux die Anzahl der übertragenen Bytes an.

Mit dem vierten Kommando beenden Sie die TFTP-Verbindung zum Server. Danach können Sie auf die neue Datei im Dateisystem des DNP/SK30 zugreifen.

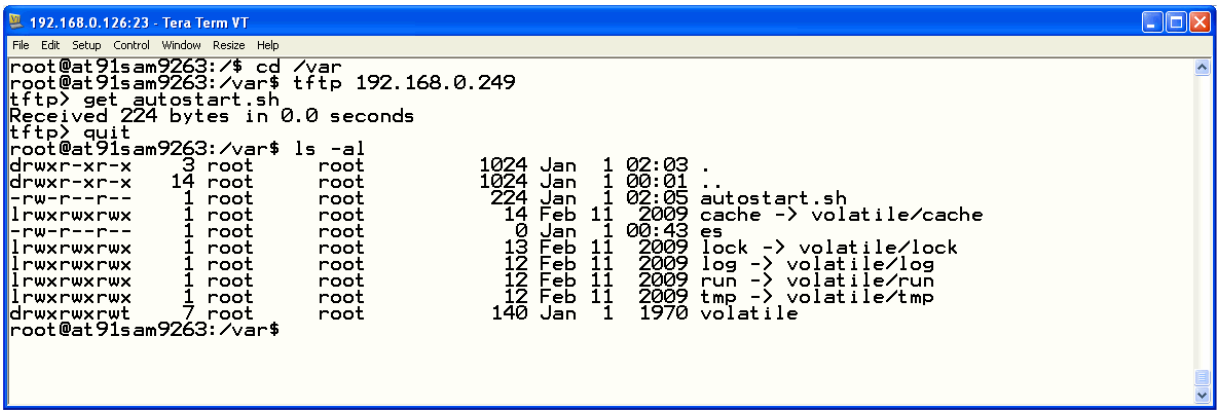

**Abbildung 7:** Dateitransfer per TFTP

Beachten Sie bitte, dass der TFTP-Dateitransfer die Betriebsarten **Binary** und **ASCII** kennt. Wenn Sie ein ausführbares Programm – also eine Binary-Datei – im ASCII-Mode vom PC zum DNP/SK30 übertragen, wird der Dateiinhalt beschädigt.

**Wichtiger Hinweis:** Stellen Sie vor einem TFTP-Dateitransfer zum DNP/SK30 sicher, dass Sie auch Read/Write-Rechte im Dateisystem haben. Weitere Hinweise finden Sie unter dem Punkt "*Das Linux-Dateisystem des DNP/9265*".

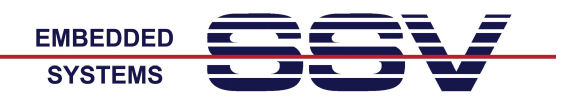

# **Dateiübertragung per FTP**

Im Linux des DNP/SK30 ist auch ein FTP-Server aktiv. Für einen ersten Test dieses Servers starten Sie bitte einen FTP-Client auf Ihrem PC. Verbinden Sie den FTP-Client mit dem FTP-Server.

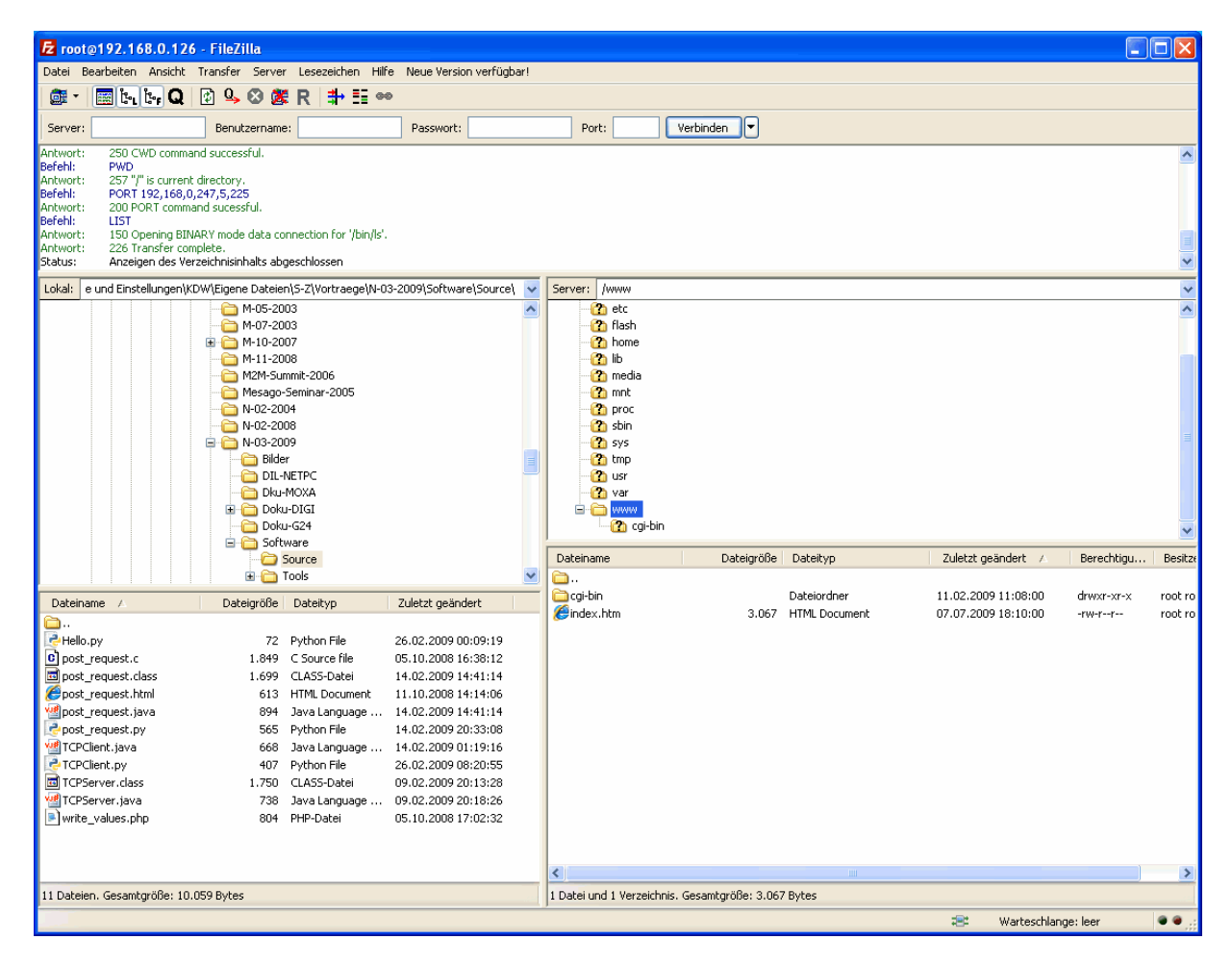

**Abbildung 8:** *FileZilla* als FTP-Client für den Zugriff auf den FTP-Server

Benutzen Sie für den FTP-Login bitte den Benutzernamen **root** und das Passwort **root**. Über diesen Login haben Sie einen FTP-Schreib/Lesezugriff auf alle Verzeichnisse im Dateisystem des DNP/SK30.

Beachten Sie bitte, dass der FTP-Dateitransfer die Betriebsarten **Binary** und **ASCII** kennt. Wenn Sie beispielsweise eine binäre Datei im ASCII-Mode vom PC zum DNP/SK30 übertragen, wird der Dateiinhalt beschädigt.

**Wichtiger Hinweis:** Stellen Sie vor einem FTP-Dateitransfer zum DNP/SK30 sicher, dass Sie auch Read/Write-Rechte im Dateisystem haben. Weitere Hinweise finden Sie unter dem Punkt "*Das Linux-Dateisystem des DNP/9265*".

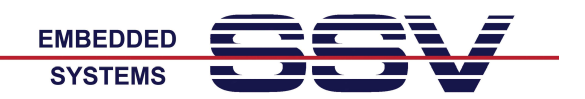

## **Die erste eigene Webseite**

Erstellen Sie auf Ihrem PC ein einfaches HTML-Dokument. Benutzen Sie hierfür einen geeigneten Editor oder andere Hilfsmittel.

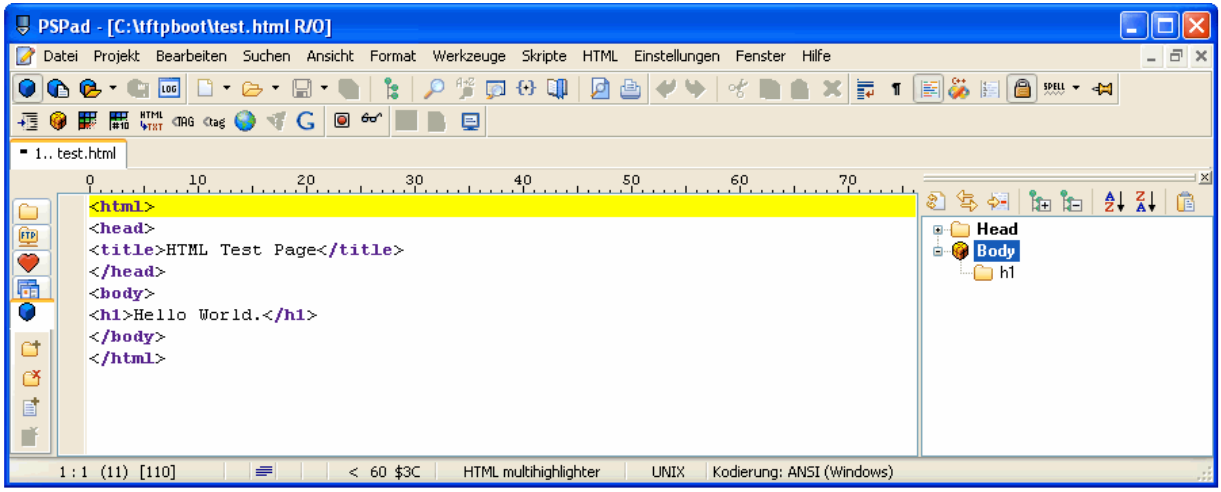

**Abbildung 9:** Erzeugen einer einfachen HTML-Datei auf dem PC

Übertragen Sie dann die neue HTML-Datei per TFTP oder FTP in das Verzeichnis */www* des Dateisystems auf dem DNP/SK30. Danach können Sie über die URL

**http://192.168.0.126/test.html**

mit Ihrem PC-Browser auf diese Datei zugreifen und Sie im Browser-Fenster als Webseite zur Anzeige bringen.

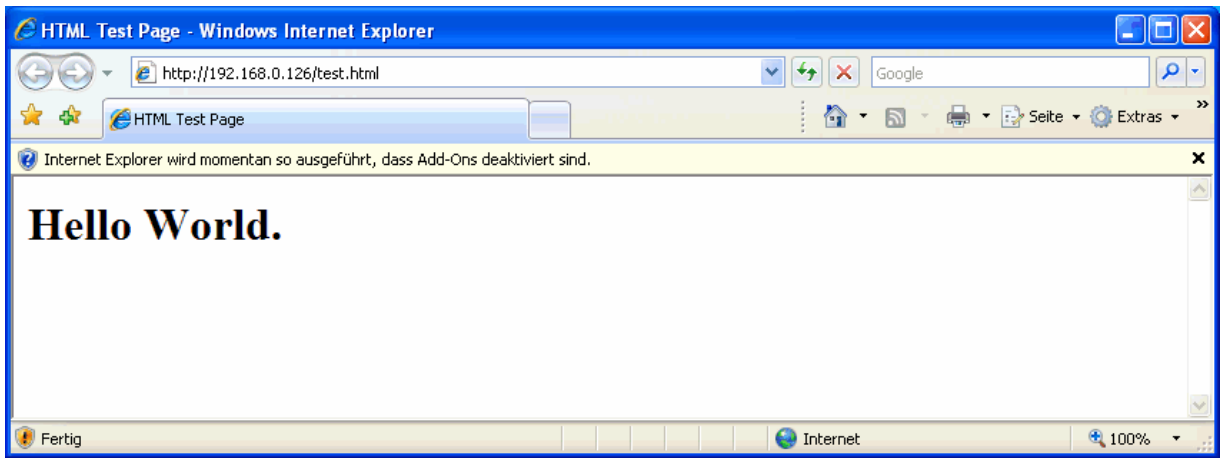

**Abbildung 10:** Die neue HTML-Datei im Browser-Fenster eines Internet Explorer

**Wichtiger Hinweis:** Stellen Sie vor einem TFTP- oder FTP-Dateitransfer der HTML-Datei zum DNP/SK30 sicher, dass Sie auch Read/Write-Rechte im Dateisystem haben. Weitere Hinweise finden Sie unter dem Punkt "*Das Linux-Dateisystem des DNP/9265*".

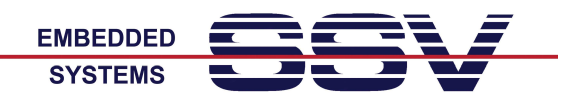

# **Das erste CGI-Programm**

Erstellen Sie auf Ihrem PC mit einem geeigneten Editor ein Linux-Shell-Script. Beachten Sie bitte, dass Shell-Textdateien für Linux-Systeme nur ein LF (Line Feed) als Zeilenende erwarten. In unserem Beispiel trägt die Script-Datei den Namen *test.sh*.

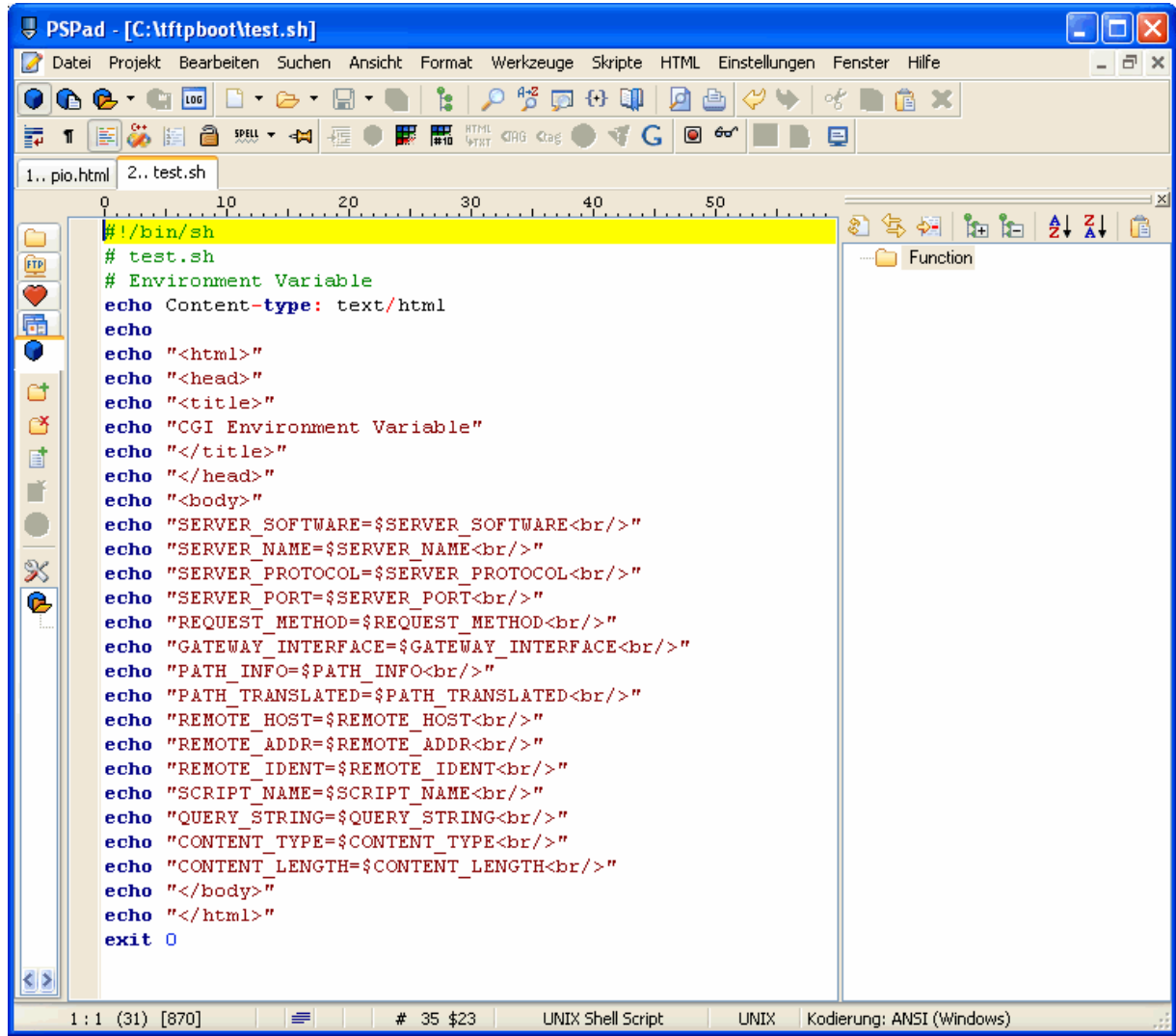

**Abbildung 11:** Erstellen eines Shell-Script auf einem Windows-PC

Übertragen Sie dann die neue Datei mit dem Shell-Script per TFTP oder FTP in das Verzeichnis */www/cgi-bin* des Dateisystems auf dem DNP/SK30. Führen Sie dann in einer Telnet-Sitzung ein

### **chmod +x test.sh**

Kommando aus. Dadurch wird das Shell-Script zu einem ausführbaren Programm. Danach können Sie über die URL

**http://192.168.0.126/cgi-bin/test.sh**

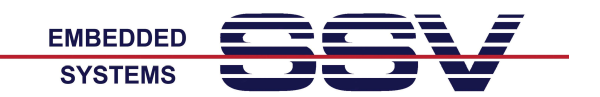

mit Ihrem PC-Browser auf diese Datei zugreifen und Sie damit zur Ausführung bringen. Die Ausgaben dieses Programms werden Ihnen im Bowser-Fenster angezeigt.

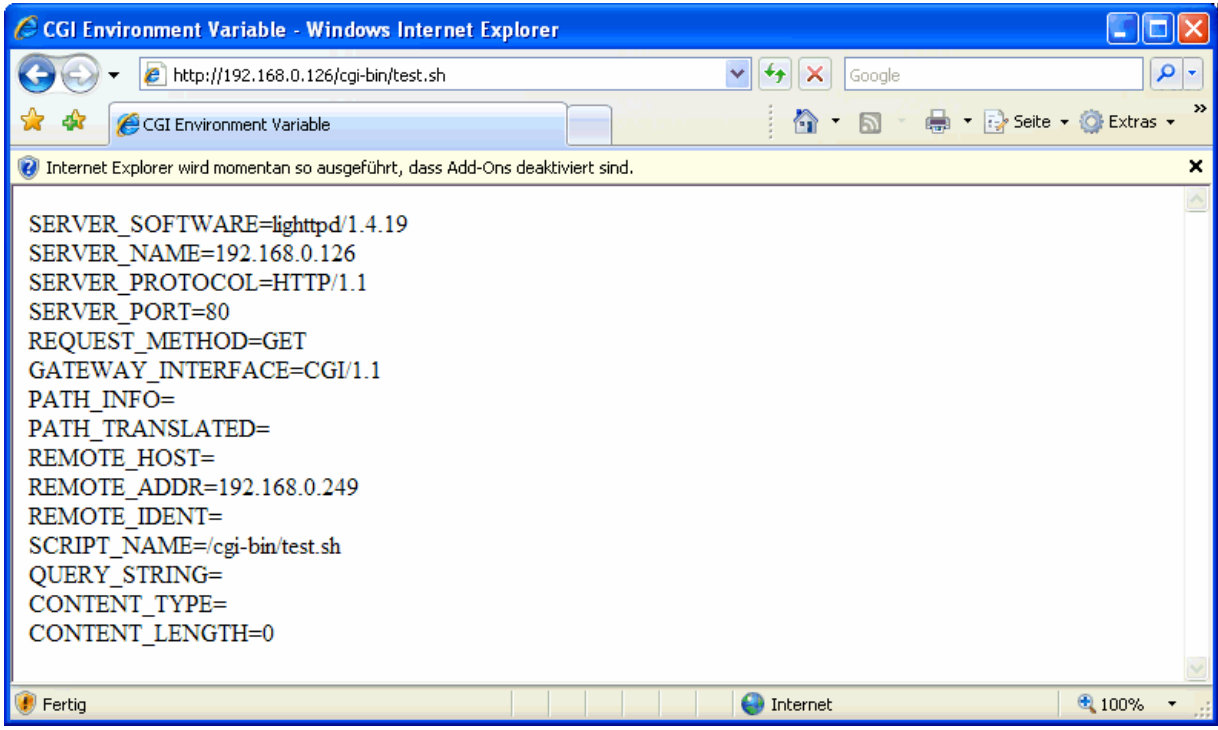

**Abbildung 12:** Ausgaben des Shell-Script in einem Browser-Fenster

**Wichtiger Hinweis:** Stellen Sie vor dem TFTP- oder FTP-Dateitransfer des Shell-Skripts zum DNP/SK30 sicher, dass Sie auch Read/Write-Rechte im Dateisystem haben. Weitere Hinweise finden Sie unter dem Punkt "*Das Linux-Dateisystem des DNP/9265*".

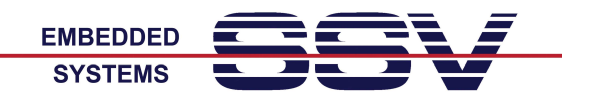

## **Die IP-Adresse des DNP/SK30 verändern**

Die IP-Adresseinstellungen des DNP/SK30 sind in der Datei */etc/network/interfaces* im Dateisystem gespeichert. Starten Sie mit Hilfe der seriellen Konsole den im Linux enthaltenen Editor *nano*. Benutzen Sie dafür die folgende Kommandozeile:

**TERM=vt102 nano /etc/network/interfaces**

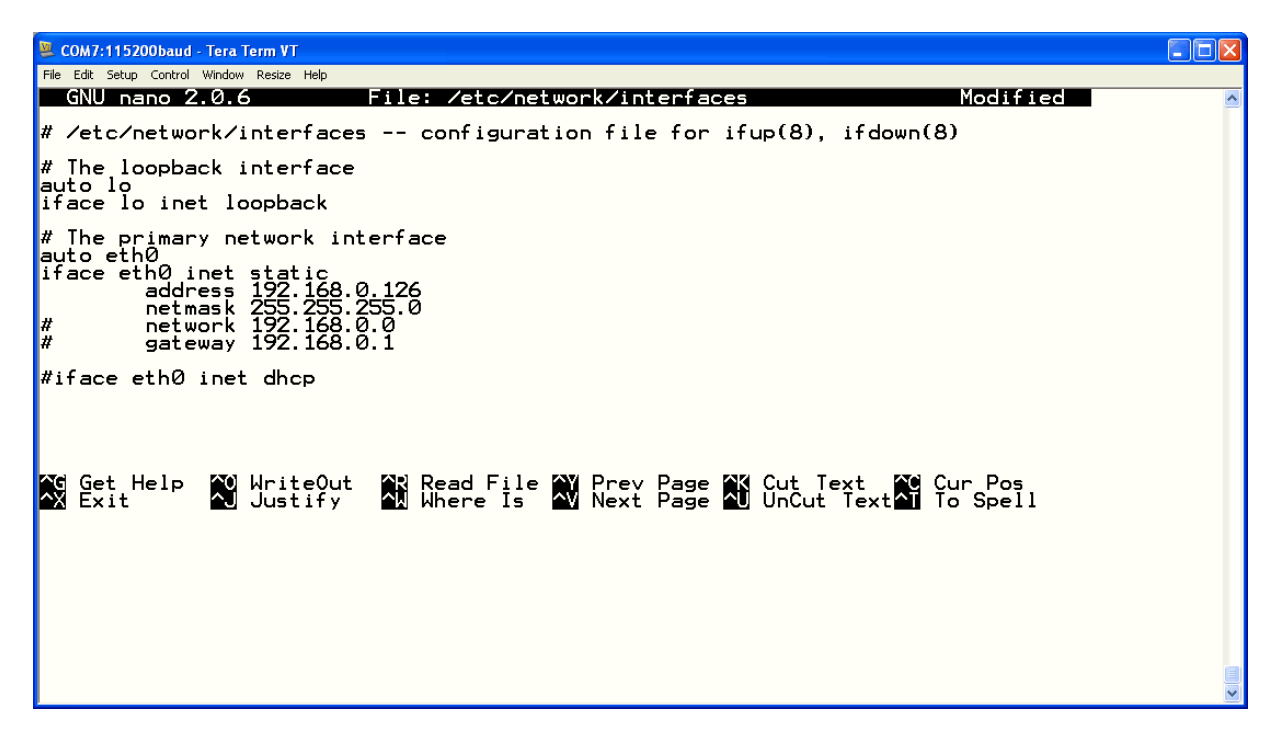

**Abbildung 13:** Der Editor *nano* in einer Telnet-Sitzung

Ändern Sie die Datei */etc/network/interfaces* nach Ihren Wünschen und speichern Sie den neuen Inhalt.

Beachten Sie bitte, dass eine IP- Adressänderung über die Datei */etc/network/interfaces* erst nach einem erneuten Boot-Vorgang wirksam wird.

**Wichtiger Hinweis:** Zum Ändern einer Datei mit dem Editor *nano* sind Read/Write-Rechte im Dateisystem erforderlich. Weitere Hinweise finden Sie unter dem Punkt "Das Linux-Datei*system des DNP/9265*".